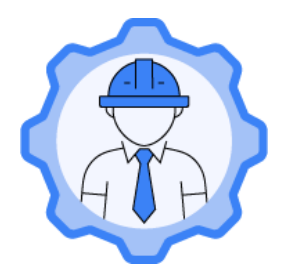

# **INSTRUKCJA OBSŁUGI APLIKACJI UPRAWNIENIA BUDOWLANE**

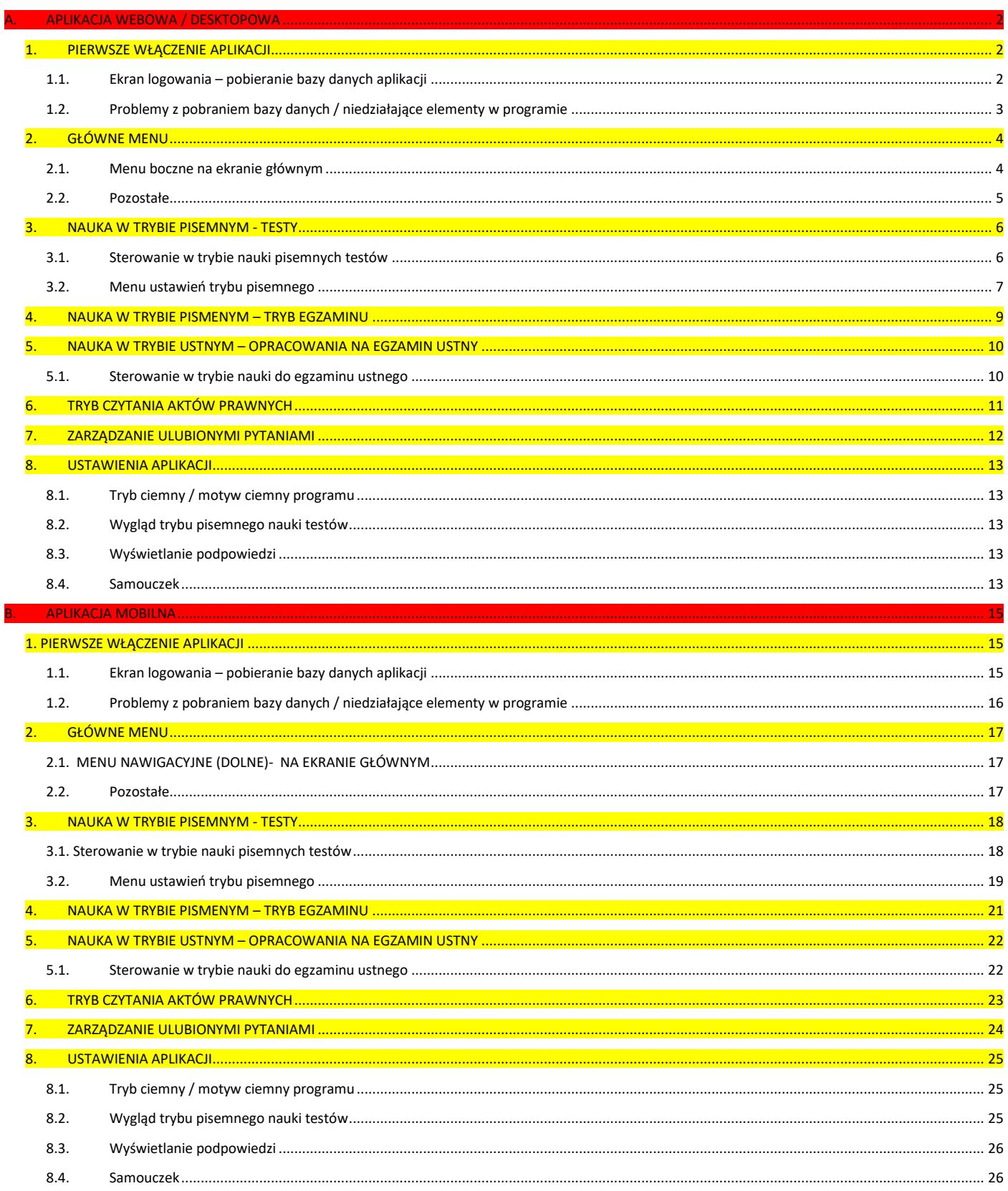

## <span id="page-1-0"></span>A. APLIKACJA WEBOWA / DESKTOPOWA

## <span id="page-1-1"></span>1. PIERWSZE WŁĄCZENIE APLIKACJI

#### <span id="page-1-2"></span>1.1. Ekran logowania – pobieranie bazy danych aplikacji

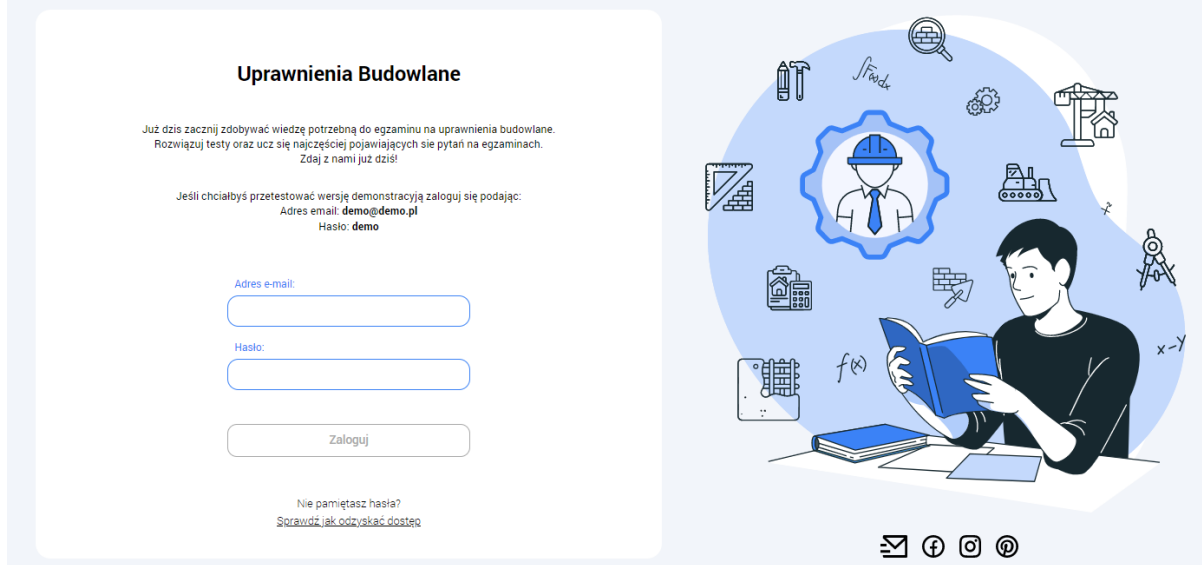

Aplikację uruchamiamy wchodząc na stronę [www.app.uprawnieniabudowlane.net.](https://app.uprawnieniabudowlane.net/)

Jeśli chcemy wytestować aplikację możemy zalogować się na konto demo za pomocą danych:

- **Login / Adres e-mail** : demo@demo.pl
- **Hasło** : demo

Jeżeli jednak posiadamy już swoje konto założone na stronie [www.uprawnieniabudowlane.net](http://www.uprawnieniabudowlane.net/) to logujemy się danymi na które zakładaliśmy konto.

Po zalogowaniu pierwszy raz naszym oczom ukaże się okno aktualizacji aplikacji. Oznacza ono iż baza danych aplikacji jest aktualizowana. Musimy poczekać do kilku minut aż program pobierze wszystkie wymagane do działania aplikacji dane.

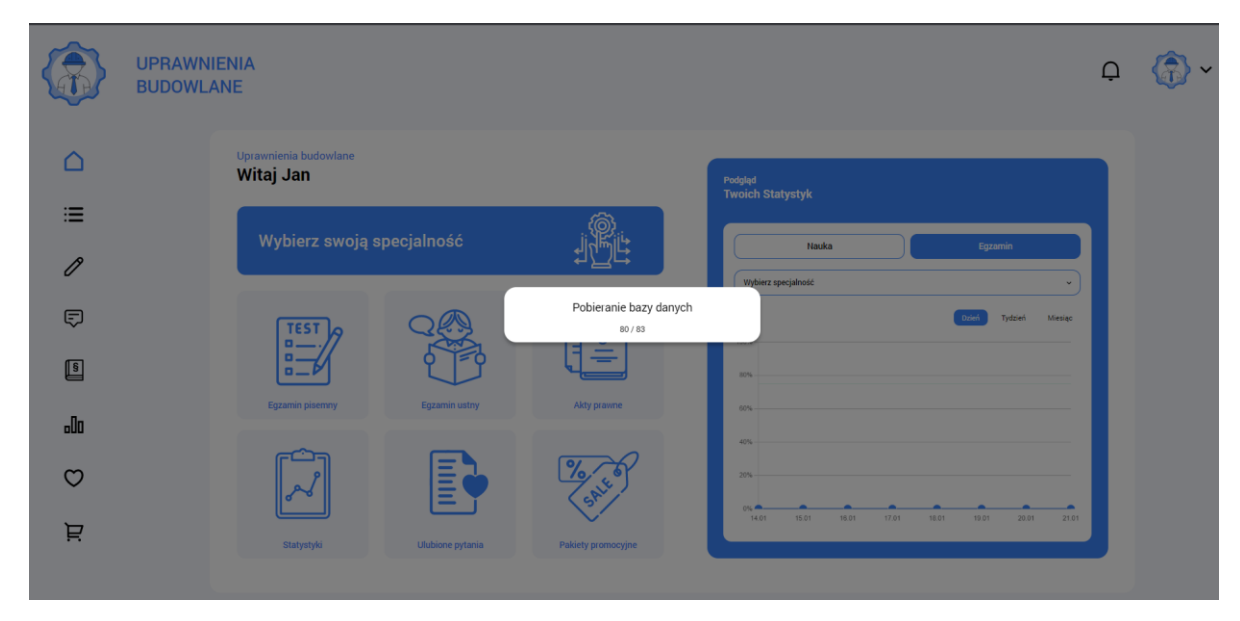

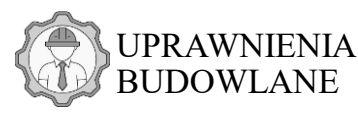

## <span id="page-2-0"></span>1.2. Problemy z pobraniem bazy danych / niedziałające elementy w programie

W przypadku problemów z załadowaniem bazy danych należy odświeżyć stronę i/lub spróbować zalogować się ponownie.

Jeśli po aktualizacji bazy danych dalej jest problem należy wejść do ustawień licencji w programie i wymusić ponowną aktualizację bazy danych ręcznie.

W tym celu należy nacisnąć przycisk z napisem "*Posiadasz aktualną bazę danych*"

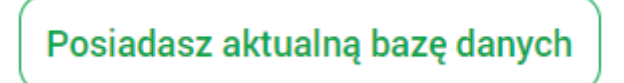

Spowoduje to wyskoczenie okienka z komunikatem czy chcemy pobrać bazę danych ponownie.

Zaznaczamy "TAK" i czekamy aż baza danych zaktualizuje się ponownie.

## Czy na pewno chcesz pobrać jeszcze raz aktualna baze danych?

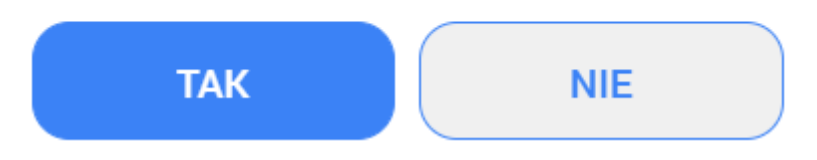

W przypadku dalszych problemów z programem skorzystaj z naszej sekcji najczęściej zadawanych pytań i odpowiedzi na stronie serwisu : [www.uprawnieniabudowlane.net/faq](https://uprawnieniabudowlane.net/faq) lub skontaktuj się z nami za pomocą social mediów lub emaila w celu rozwiązania problemu.

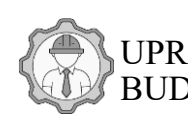

## <span id="page-3-0"></span>2. GŁÓWNE MENU

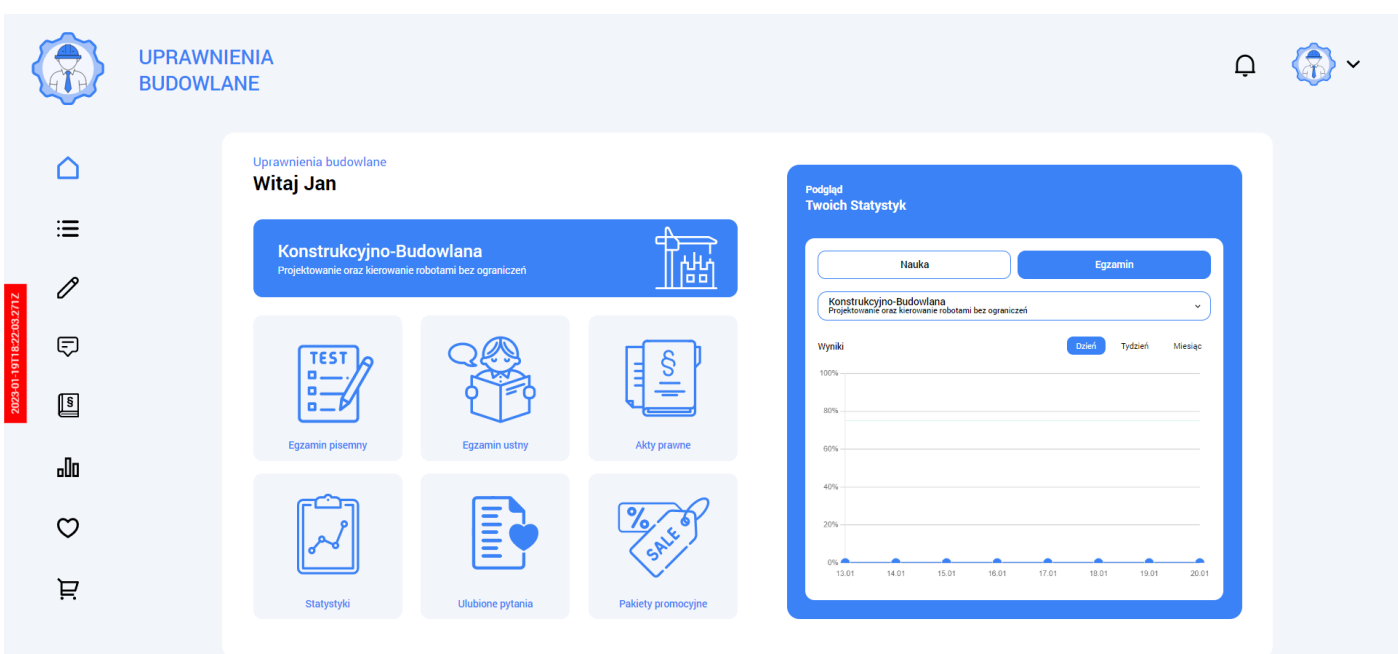

W menu głównym mamy do wyboru różne trzy tryby nauki:

- tryb pisemny
- tryb ustny
- tryb czytania aktów prawnych

Możemy także wejść w zarządzanie ulubionymi pytaniami lub podejrzeć nasze statystyki. Na głównym ekranie wyświetlany jest także uproszczony podgląd naszych statystyk.

#### <span id="page-3-1"></span>2.1. Menu boczne na ekranie głównym

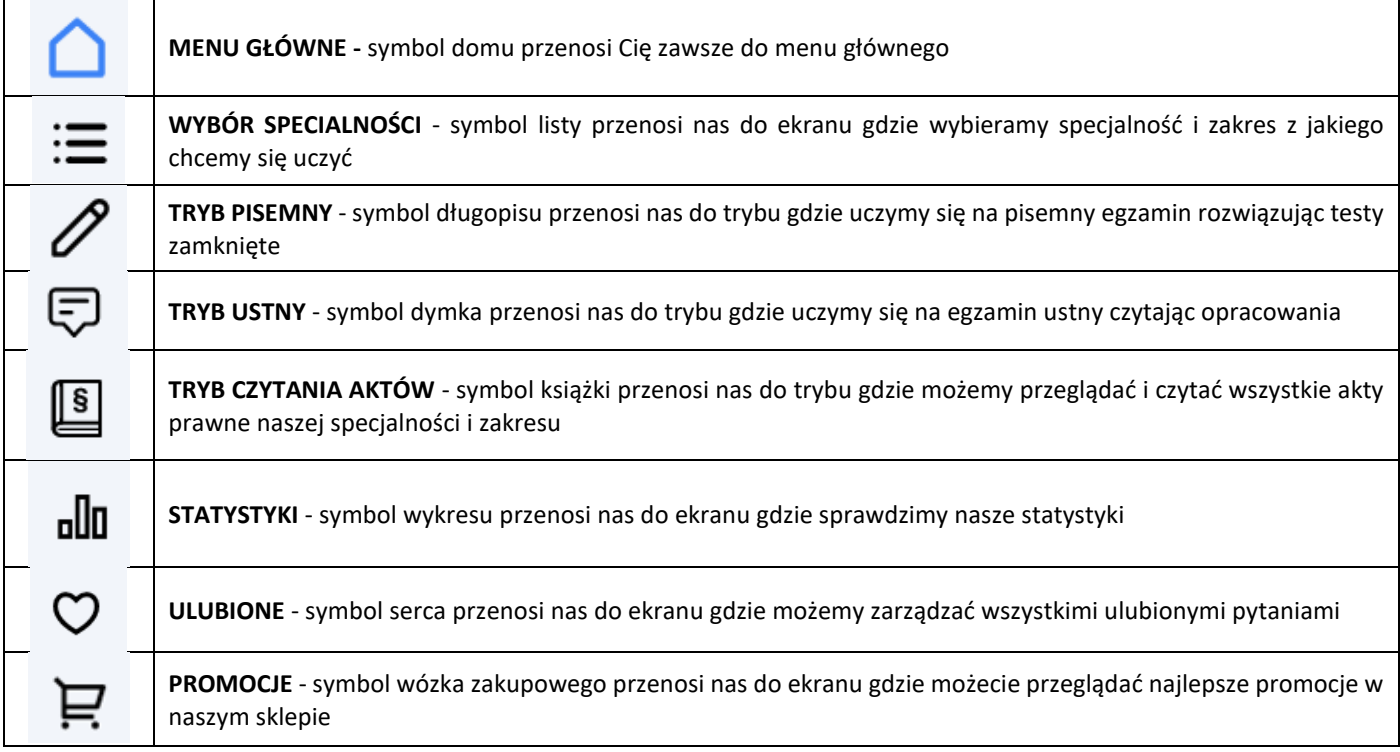

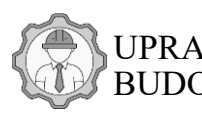

## <span id="page-4-0"></span>2.2. Pozostałe

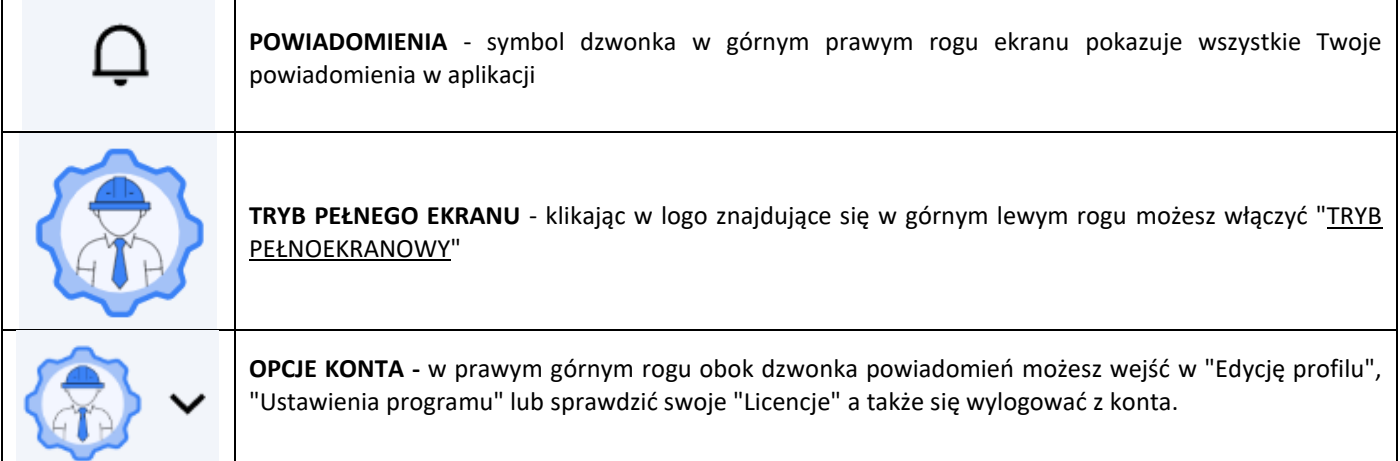

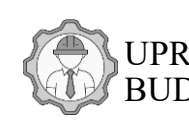

## <span id="page-5-0"></span>3. NAUKA W TRYBIE PISEMNYM - TESTY

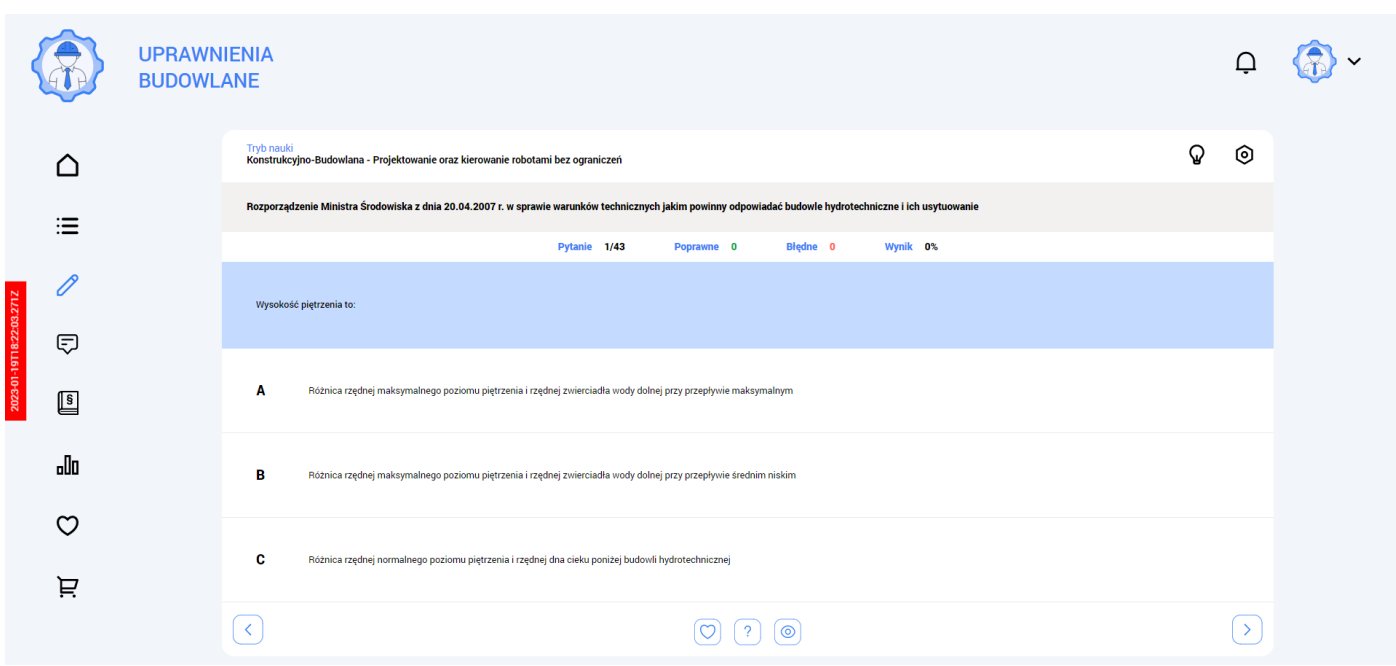

## <span id="page-5-1"></span>3.1. Sterowanie w trybie nauki pisemnych testów

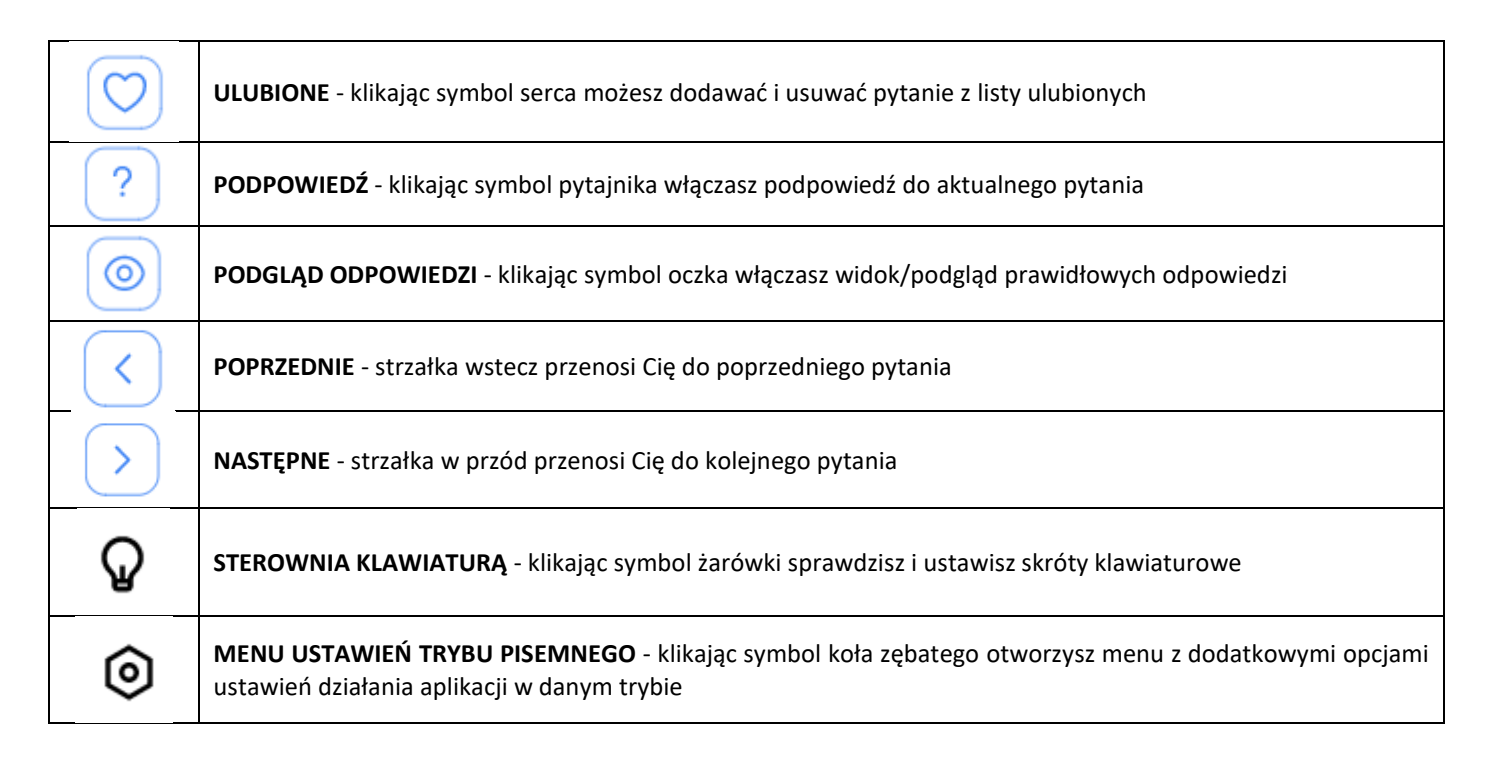

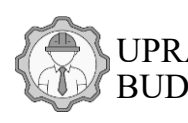

## <span id="page-6-0"></span>3.2. Menu ustawień trybu pisemnego

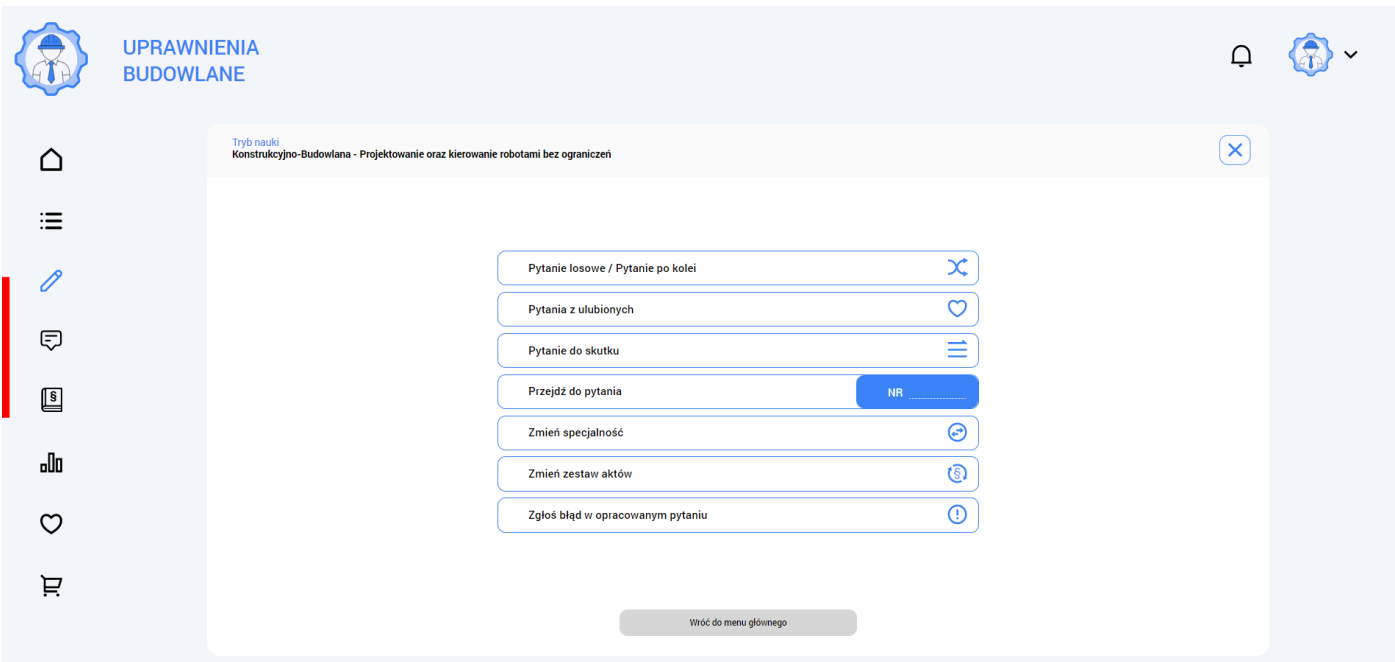

W menu ustawień możesz ustawić jak chcesz się uczyć. Możesz wybrać naukę testów na jeden z trzech sposobów. Możesz tutaj także przeskoczyć do konkretnego numeru pytania oraz szybko zmienić specjalność na inną lub zakres aktów prawnych z których chcesz się uczyć.

3.2.1. **Zadawanie pytań po kolei lub w losowej kolejności** – jeśli opcja ta pozostaje wyłączona to program podsuwa pytania po kolei z każdego wybranego przez Ciebie aktu prawnego. Jeśli włączysz tą opcję to program wymiesza cały zbiór pytań i będzie podawał Ci je w losowej kolejności.

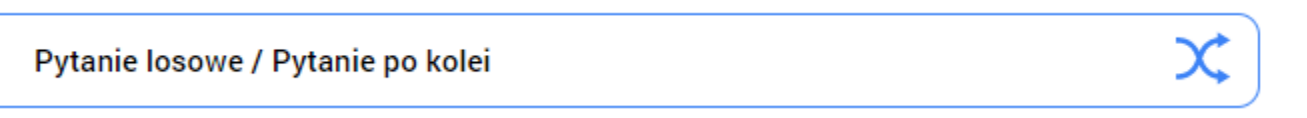

3.2.2. **Zadawanie pytań ulubionych** – po włączeniu tej opcji program zacznie zadawać Ci pytani tylko z listy ulubionych czyli pytań, które oznaczyłeś/aś wcześniej jako ulubione

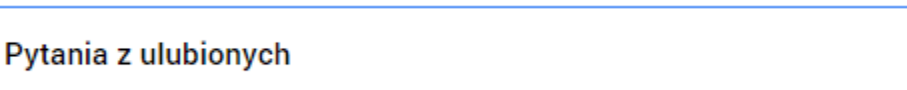

3.2.3. **Pytanie do skutku** – włączenie tej opcji spowoduje iż program będzie zadawał Ci pytania do momentu aż nie odpowiesz na dane pytania dobrze. Przykład: jeśli lista ma pięć pytań i na cztery odpowiesz dobrze a na jedno pytanie źle to program nie zakończy danej sesji nauki jeśli nie odpowiesz za którymś razem na ostatnie pytanie także dobrze. Będzie wracał do niego aż nie zostanie podana prawidłowa odpowiedź.

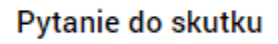

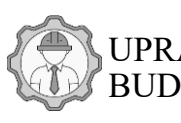

3.2.4. **Przejdź do pytania** – możesz wpisać numer pytania do którego chcesz przeskoczyć jednym kliknięciem

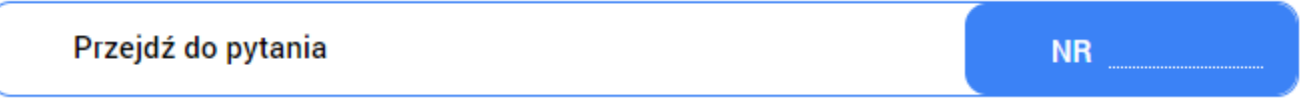

3.2.5. **Zmień specjalność** – dzięki tej opcji możesz szybko z trybu pisemnego przejść do ekranu wyboru specjalności i zmienić ją

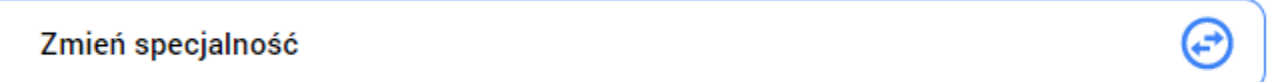

3.2.6. **Zmień zestaw aktów** – opcja ta pozwala na zmianę zakresu aktów prawnych z których chcemy się uczyć

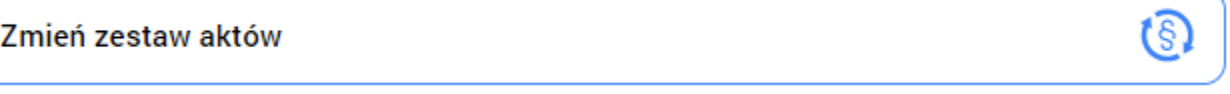

3.2.7. **Zgłoś błąd w opracowaniu** – jeśli zauważyłeś błąd w pytaniu, nieaktualne pytanie lub nawet literówkę w tekście, dzięki temu przyciskowi możesz wysłać do nas zgłoszenie o problemie lub błędzie jaki zauważyłeś/aś. Będzie to pomocne do poprawy naszych opracowań

Zgłoś błąd w opracowanym pytaniu

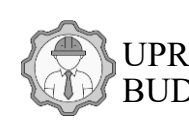

## <span id="page-8-0"></span>4. NAUKA W TRYBIE PISMENYM – TRYB EGZAMINU

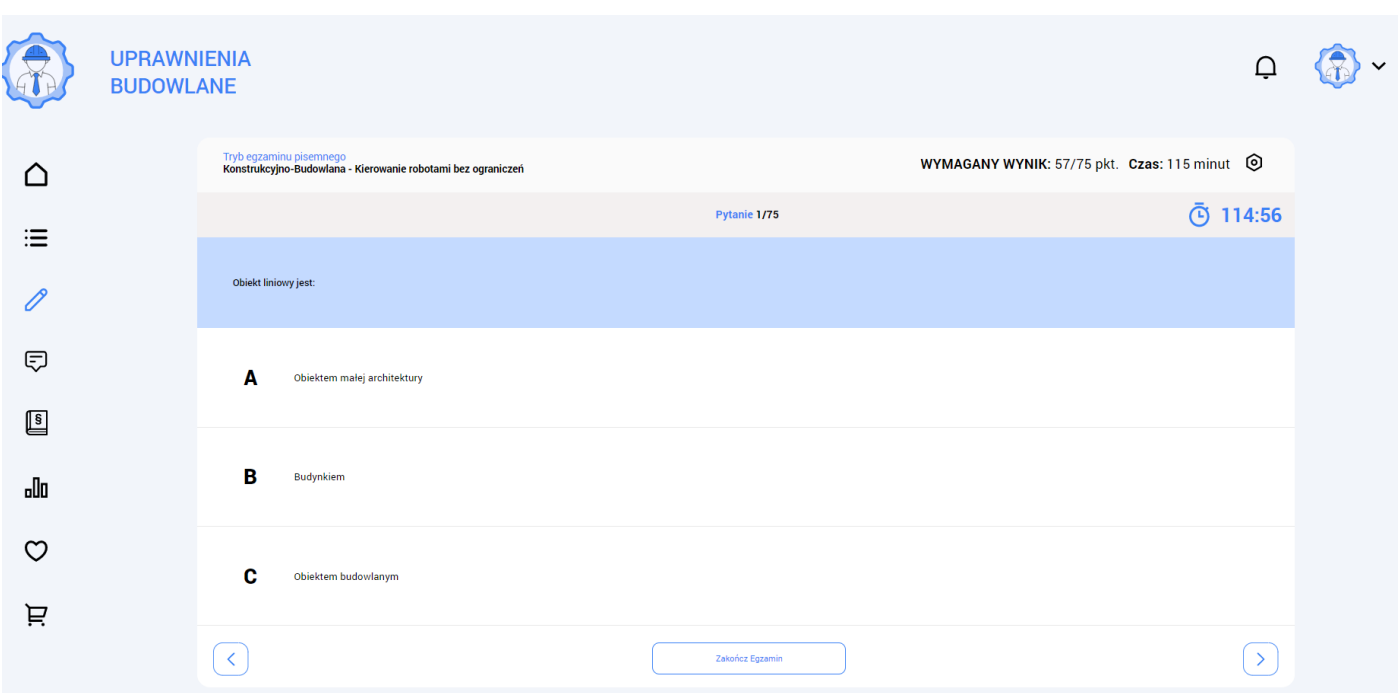

W trybie egzaminu program w zależności od naszej specjalności i zakresu na jaki się uczymy i z jakiego chcemy zdawać egzamin podaje nam odpowiednią ilość pytań z puli dla naszej specjalności oraz narzuca ograniczenie czasowe jak na prawdziwym egzaminie.

Tutaj możemy zasymulować prawdziwy egzamin oraz sprawdzić czy faktycznie mamy już wystarczającą wiedze, żeby zdać go pozytywnie.

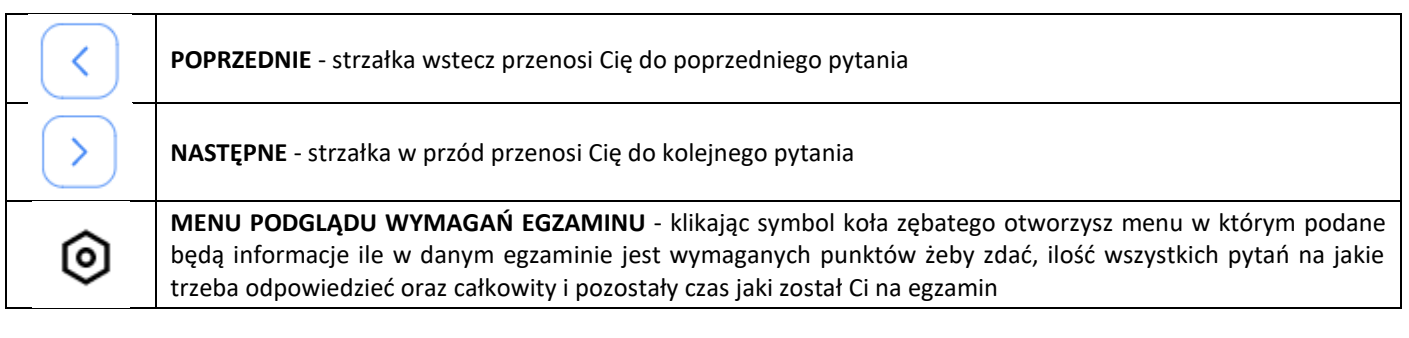

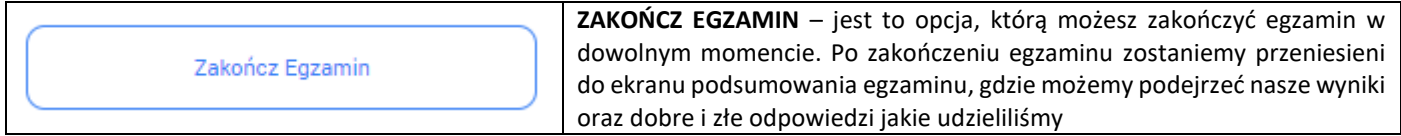

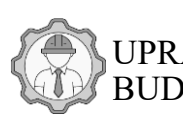

## <span id="page-9-0"></span>5. NAUKA W TRYBIE USTNYM – OPRACOWANIA NA EGZAMIN USTNY

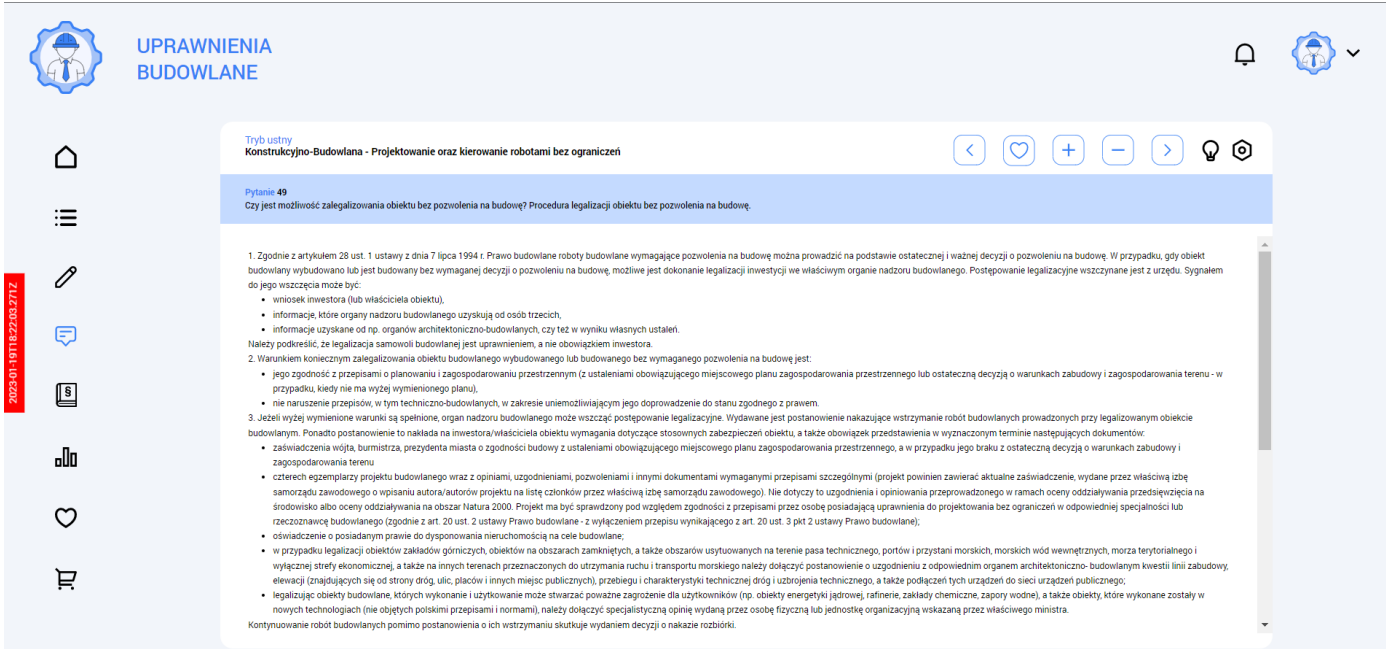

### <span id="page-9-1"></span>5.1. Sterowanie w trybie nauki do egzaminu ustnego

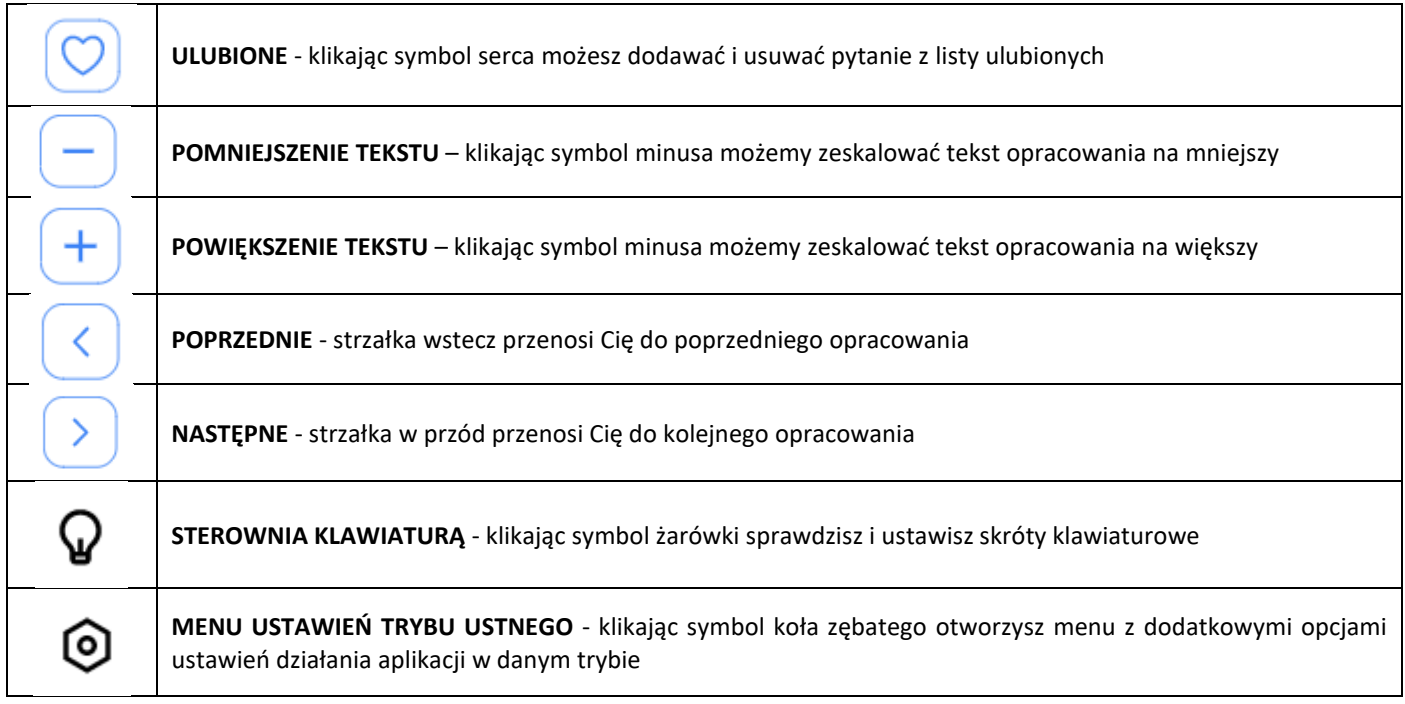

**Menu ustawień trybu ustnego** jest praktycznie identyczne jak w trybie pisemnym a każda opcja działa tak samo. Dlatego w celu zapoznania się co robią dane opcje odsyłam do poprzedniego punktu: [2.2 Menu ustawień trybu pisemnego](#page-6-0)

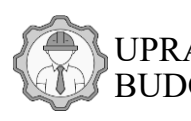

## <span id="page-10-0"></span>6. TRYB CZYTANIA AKTÓW PRAWNYCH

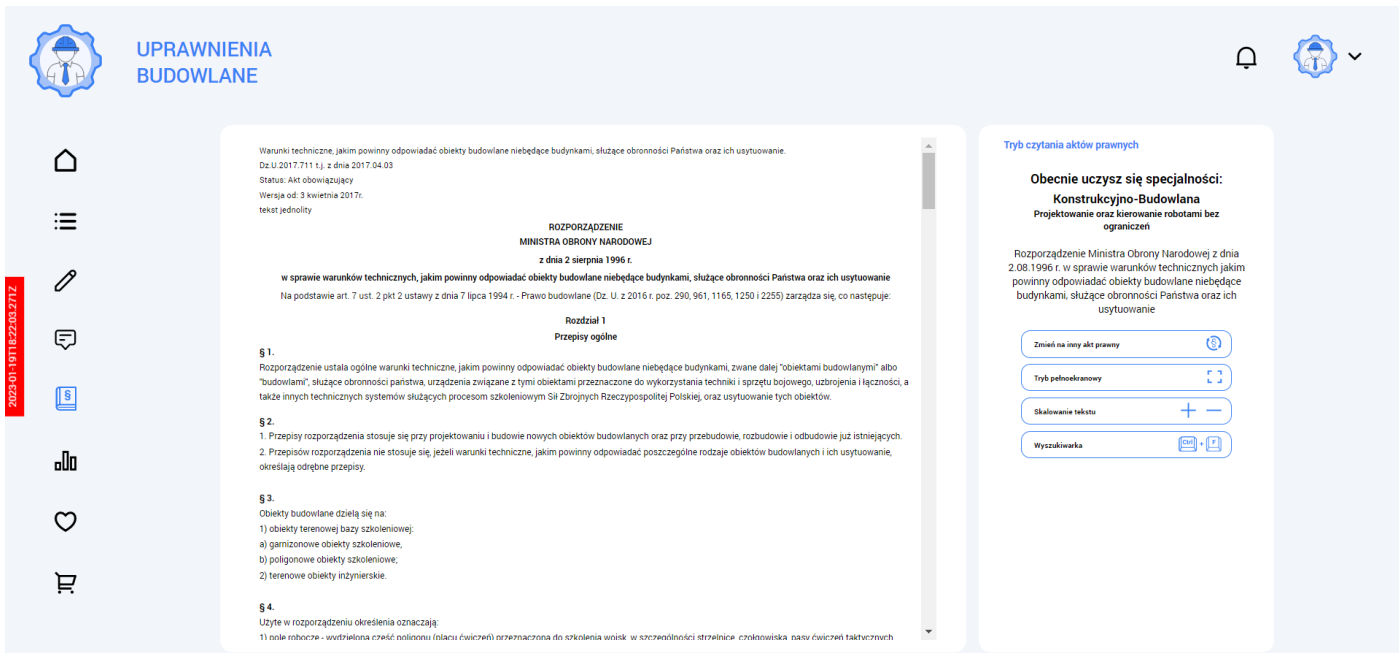

W trybie czytania aktów prawnym możemy wybierać sobie akt prawny z puli wszystkich aktów prawnych dla naszej specjalności i zakresu.

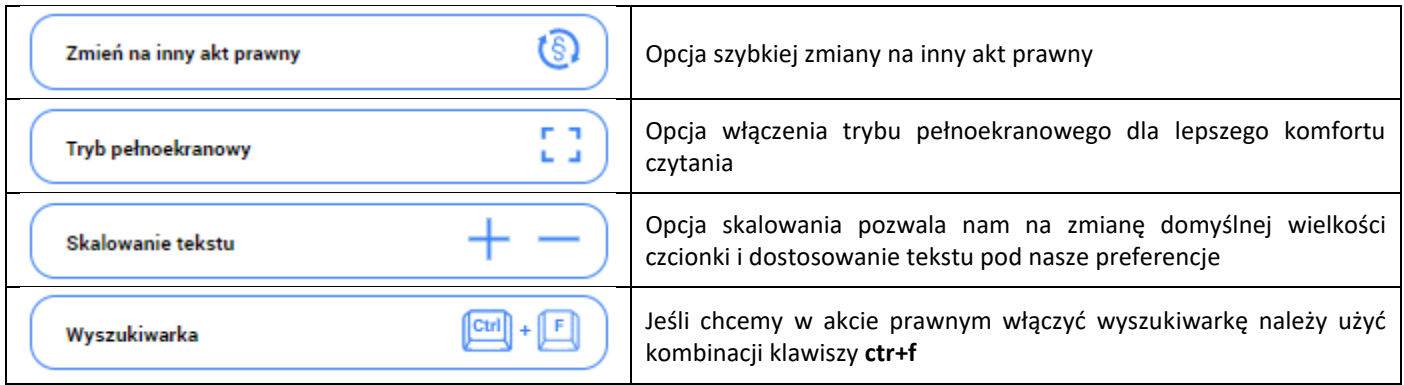

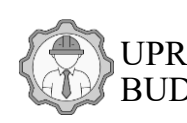

## <span id="page-11-0"></span>7. ZARZĄDZANIE ULUBIONYMI PYTANIAMI

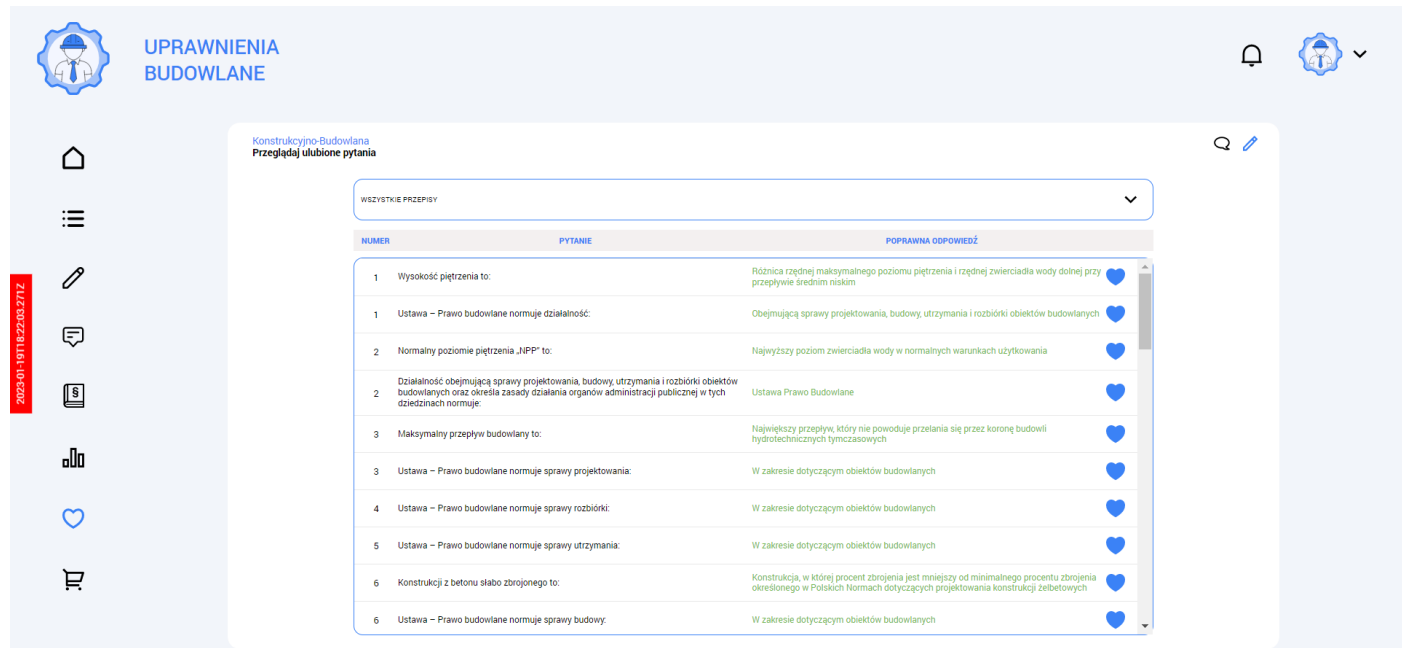

Program ma wbudowaną bazę z pytaniami, które użytkownik może oznaczać jako ulubione. W dziale zarządzania ulubionymi pytaniami możemy przeglądać naszą bazę pytań, które oznaczyliśmy jako ulubione.

Możemy je usuwać, dodawać oraz przeglądać w dowolnej chwili. Możemy także sortować bazę po konkretnych aktach prawnych.

W górnym prawym rogu ekranu ULUBIONYCH przełączamy się pomiędzy listą pytań z trybu ustnego oraz pisemnego

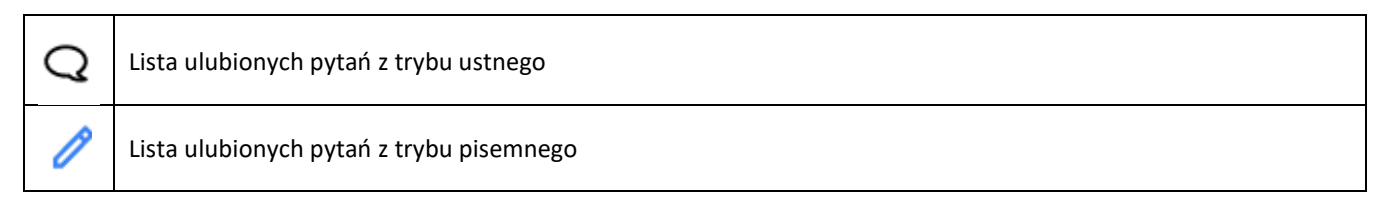

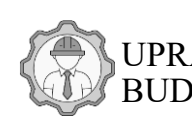

## <span id="page-12-0"></span>8. USTAWIENIA APLIKACJI

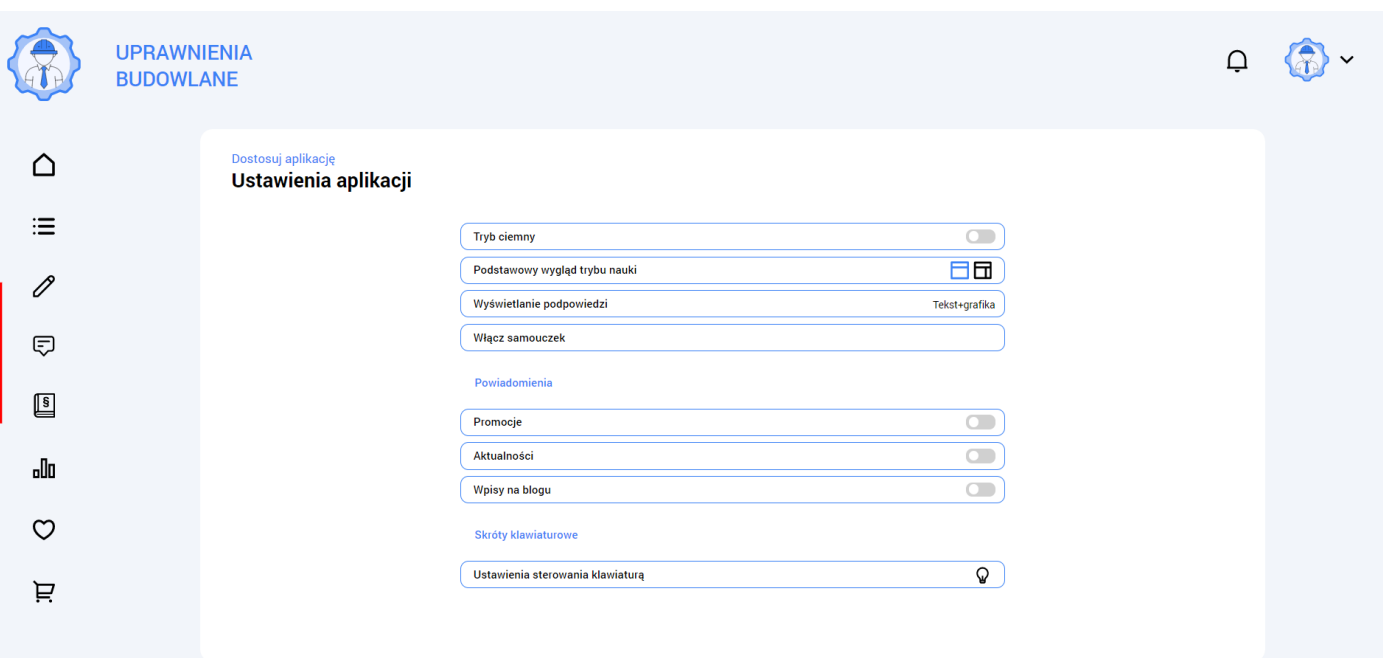

## <span id="page-12-1"></span>8.1. Tryb ciemny / motyw ciemny programu

#### **Tryb ciemny**

Opcja ta pozwala na przełączenie się szaty graficznej programu w tryb ciemnego motywu. Dzięki temu możemy komfortowo korzystać z aplikacji nawet w nocy.

#### <span id="page-12-2"></span>8.2. Wygląd trybu pisemnego nauki testów

Podstawowy wygląd trybu nauki

Opcja ta pozwala na wybór jednego z dwóch trybów pracy programu w trybie pisemnym. Możemy wybrać jeden z dwóch układów na ekranie nauki do egzaminu pisemnego.

#### <span id="page-12-3"></span>8.3. Wyświetlanie podpowiedzi

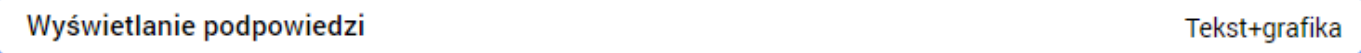

Opcja ta pozwala na ustawienie rodzaju podpowiedzi w trybie nauki do egzaminu pisemnego. Możemy wybrać pomiędzy opcją wyświetlania podpowiedzi w formie samego tekstu lub tekstu wraz z obrazkami ułatwiającymi zapamiętywanie.

<span id="page-12-4"></span>8.4. Samouczek

Włącz samouczek

Jeśli chcielibyśmy włączyć ponownie samouczek, który pojawia się z pierwszym logowaniem do programu ta opcja pozwala na ponowne jego włączenie.

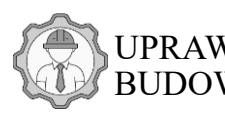

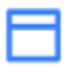

π

**Tryb pełnoekranowy (standardowy)** – pokazuje na pierwszym planie pytanie oraz odpowiedzi, podpowiedzi włączamy za pomocą symbolu pytajnika lub klawiszem funkcyjnym (domyślnie przycisk "spacji")

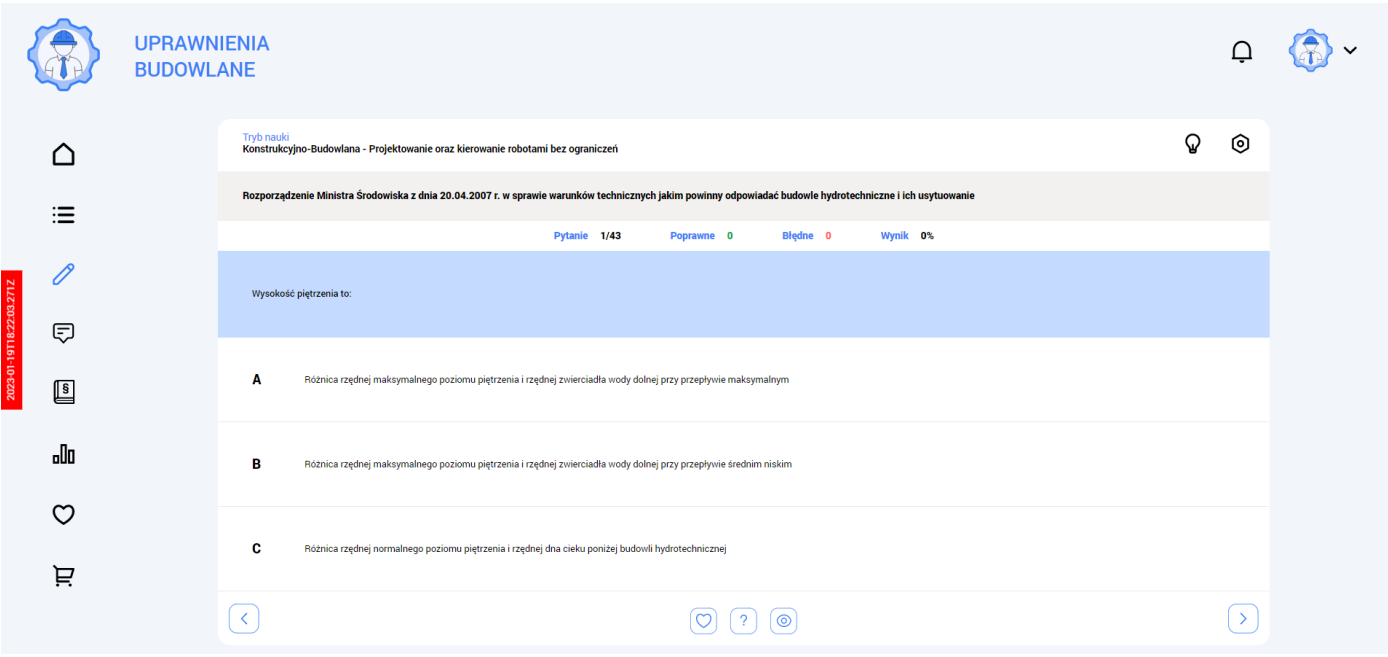

**Tryb podzielony** – ekran jest podzielony na dwie sekcje – sekcja z lewej strony to pytania i odpowiedzi oraz druga sekcja z prawej strony gdzie mamy podgląd podpowiedzi lub aktu prawnego z którego pochodzi pytanie

Podpowiedź | Podgląd aktu Przycisk przełączania się pomiędzy podglądem "Podpowiedzi" a "Podglądem aktu prawnego"

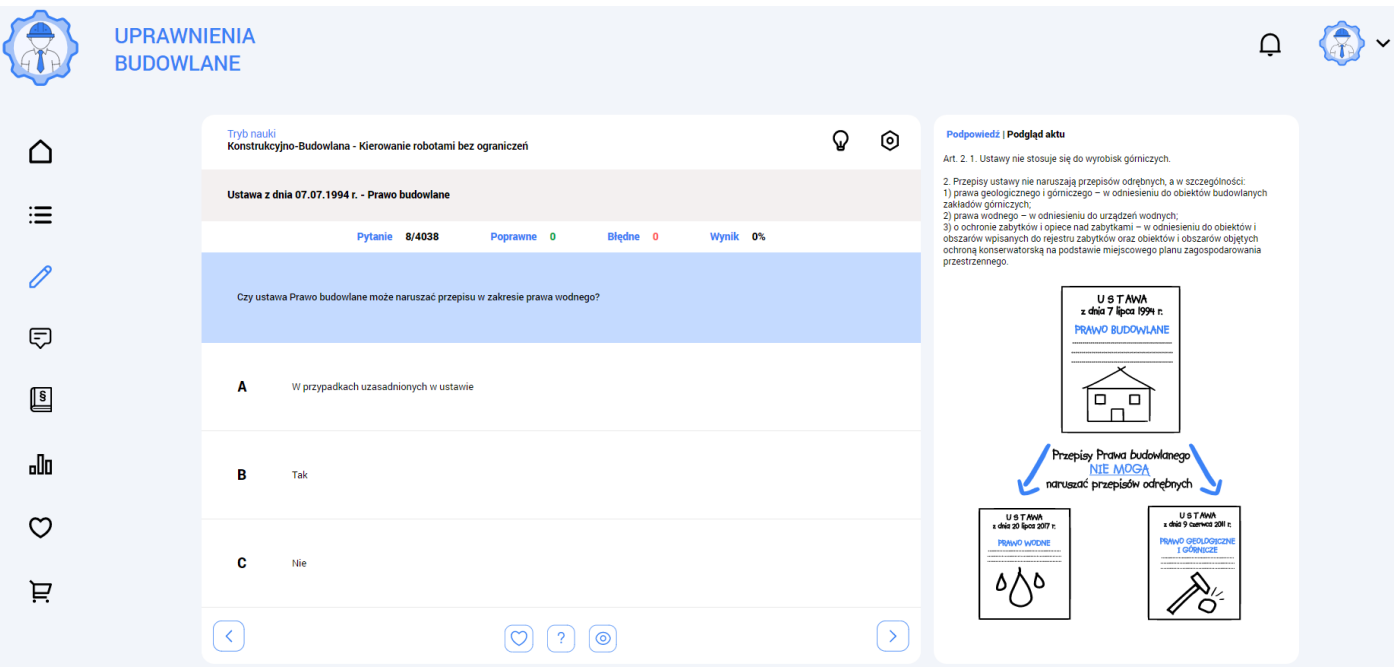

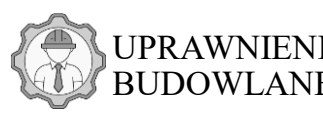

## <span id="page-14-0"></span>B. APLIKACJA MOBILNA

## <span id="page-14-1"></span>1. PIERWSZE WŁĄCZENIE APLIKACJI

## <span id="page-14-2"></span>1.1. Ekran logowania – pobieranie bazy danych aplikacji

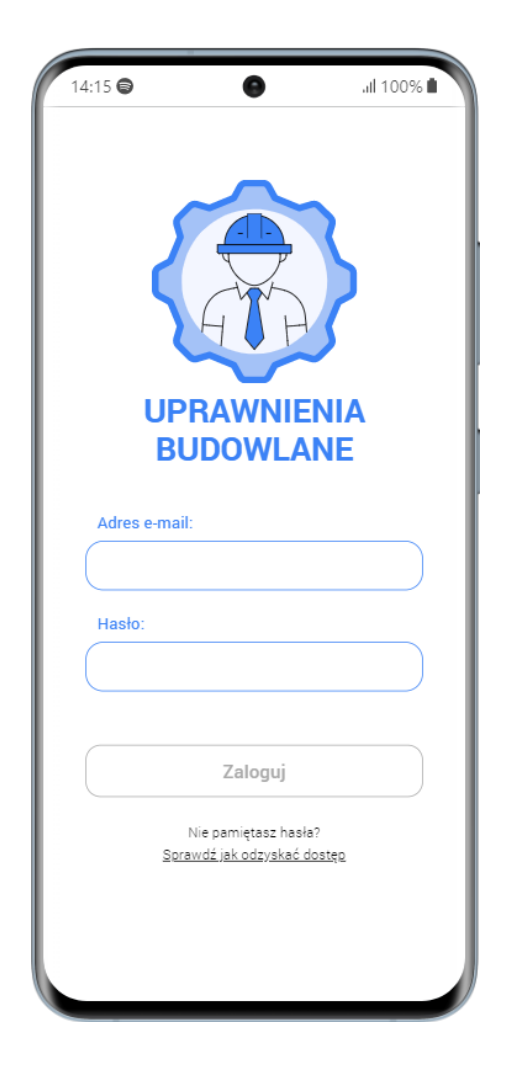

Aplikację uruchamiamy wchodząc na stronę: [www.app.uprawnieniabudowlane.net.](https://app.uprawnieniabudowlane.net/)

Jeśli chcemy wytestować aplikację możemy zalogować się na konto demo za pomocą danych:

- **Login / Adres e-mail** : demo@demo.pl
- **Hasło** : demo

Jeżeli jednak posiadamy już swoje konto założone na stronie [www.uprawnieniabudowlane.net](http://www.uprawnieniabudowlane.net/) to logujemy się danymi na które zakładaliśmy konto.

Po zalogowaniu pierwszy raz naszym oczom ukaże się okno aktualizacji aplikacji. Oznacza ono iż baza danych aplikacji jest aktualizowana. Musimy poczekać do kilku minut aż program pobierze wszystkie wymagane do działania aplikacji dane.

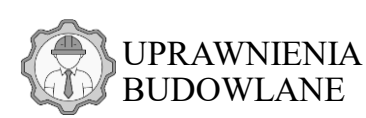

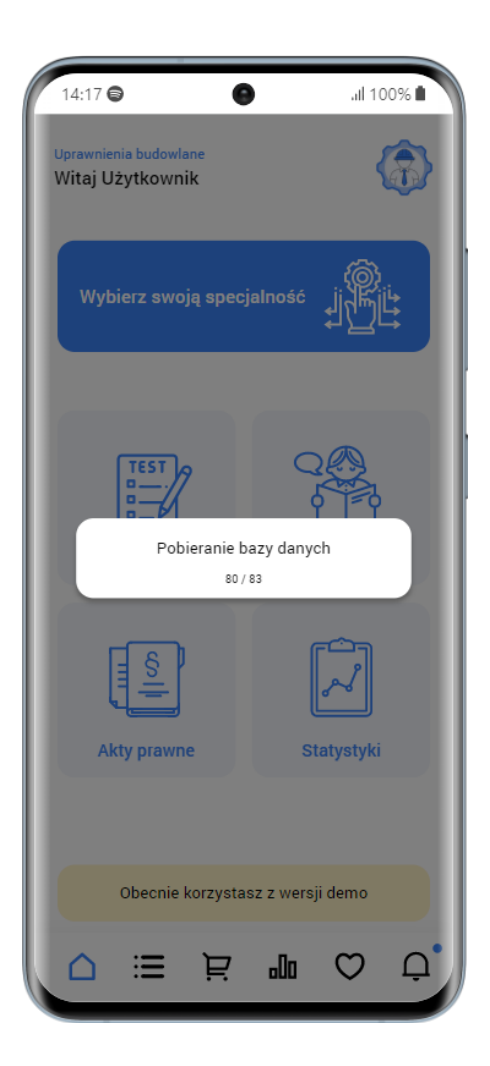

Po zalogowaniu pierwszy raz naszym oczom ukaże się okno aktualizacji aplikacji. Oznacza ono iż baza danych aplikacji jest aktualizowana. Musimy poczekać do kilku minut aż program pobierze wszystkie wymagane do działania aplikacji dane.

## <span id="page-15-0"></span>1.2. Problemy z pobraniem bazy danych / niedziałające elementy w programie

W przypadku problemów z załadowaniem bazy danych należy odświeżyć stronę i/lub spróbować zalogować się ponownie.

Jeśli po aktualizacji bazy danych dalej jest problem należy wejść do ustawień licencji w programie i wymusić ponowną aktualizację bazy danych ręcznie.

W tym celu należy nacisnąć przycisk z napisem "Posiadasz aktualną bazę danych"

## Posiadasz aktualna baze danych

Spowoduje to wyskoczenie okienka z komunikatem czy chcemy pobrać bazę danych ponownie.

Zaznaczamy "TAK" i czekamy aż baza danych zaktualizuje się ponownie.

## Czy na pewno chcesz pobrać jeszcze raz aktualną bazę danych?

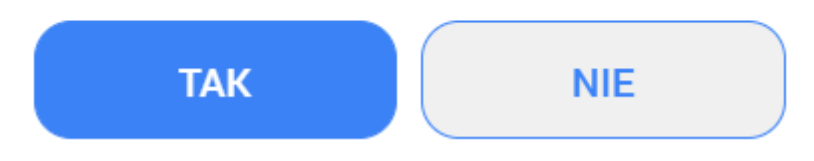

W przypadku dalszych problemów z programem skorzystaj z naszej sekcji najczęściej zadawanych pytań i odpowiedzi na stronie serwisu : [www.uprawnieniabudowlane.net/faq](https://uprawnieniabudowlane.net/faq) lub skontaktuj się z nami za pomocą social mediów lub emaila w celu rozwiązania problemu.

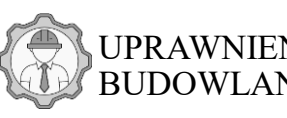

## <span id="page-16-0"></span>2. GŁÓWNE MENU

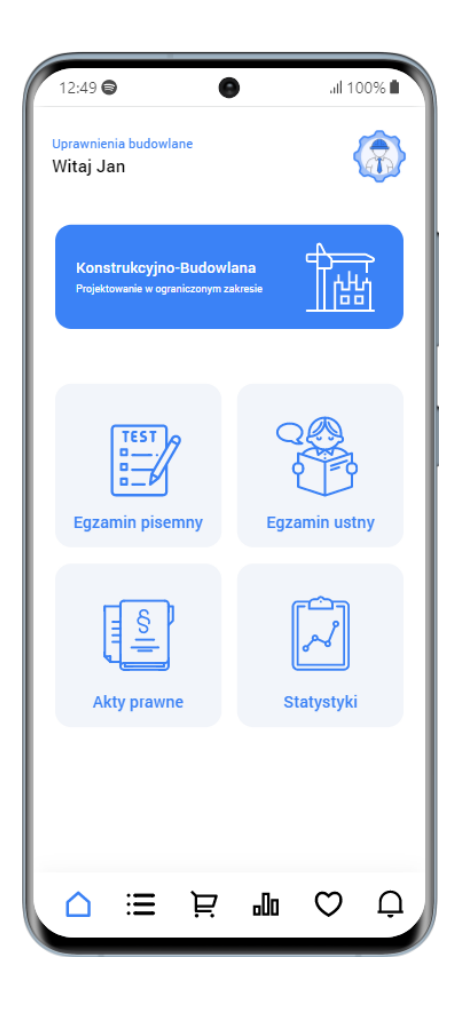

W menu głównym mamy do wyboru różne trzy tryby nauki:

- tryb pisemny
- tryb ustny
- tryb czytania aktów prawnych

Możemy także wejść w zarządzanie ulubionymi pytaniami lub podejrzeć nasze statystyki.

Nadole aplikacji mamy pasek nawigacyjny z przyciskami funkcyjnymi oznaczonymi symbolami, które przenoszą nasz szybko do danego ekranu aplikacji.

#### <span id="page-16-1"></span>2.1. Menu nawigacyjne (dolne)- na ekranie głównym

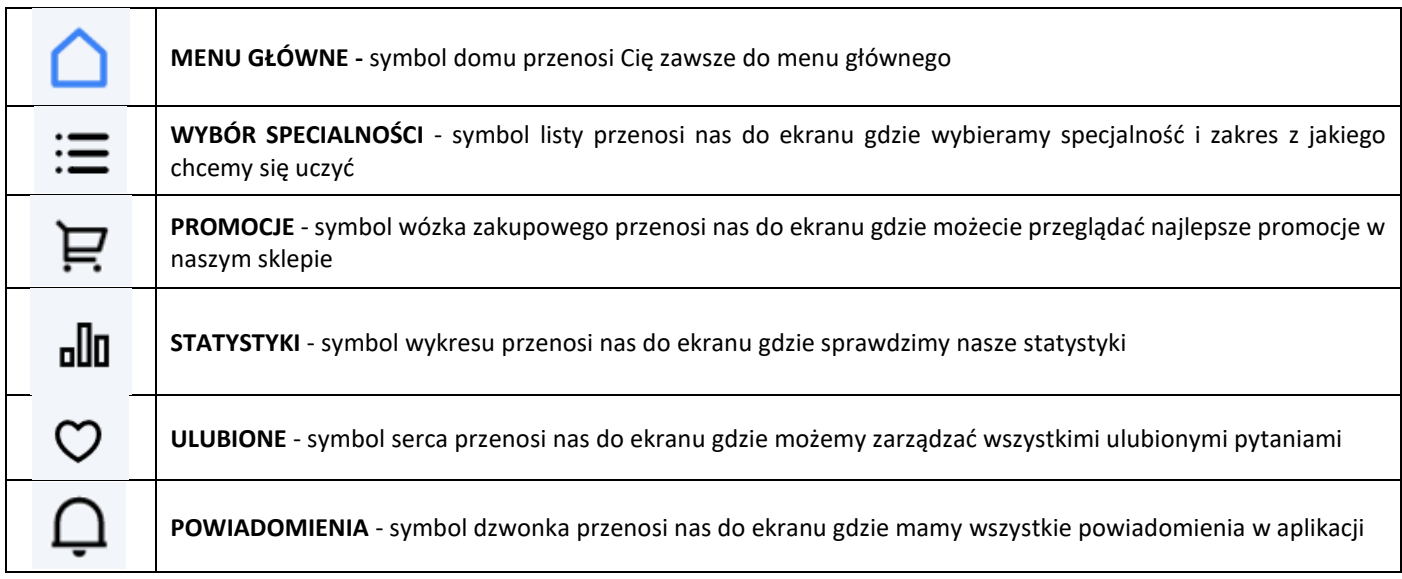

#### <span id="page-16-2"></span>2.2. Pozostałe

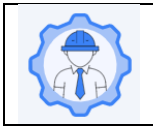

**USTAWIENIA KONTA –** klikając logo programu / avatar użytkownika w górnym prawym rogu ekranu przechodzimy do profilu użytkownika skąd możemy wejść w "Edycję profilu", "Ustawienia programu" lub sprawdzić swoje "Licencje" a także się wylogować z konta.

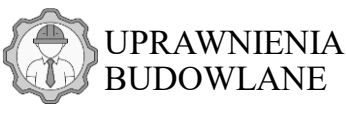

<span id="page-17-0"></span>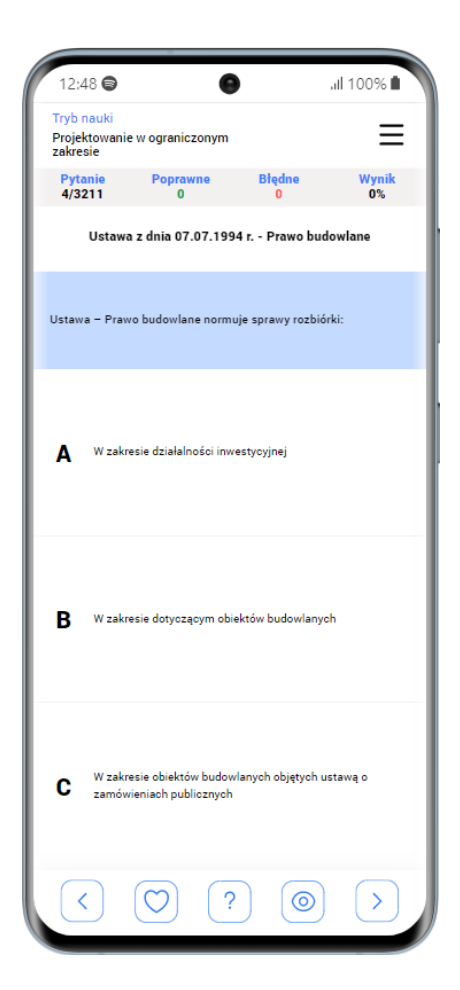

W trybie nauki do egzaminu pisemnego uczymy się odpowiadając na pytania testowe zamknięte.

Nadole aplikacji mamy pasek nawigacyjny z przyciskami funkcyjnymi oznaczonymi symbolami.

## <span id="page-17-1"></span>3.1. Sterowanie w trybie nauki pisemnych testów

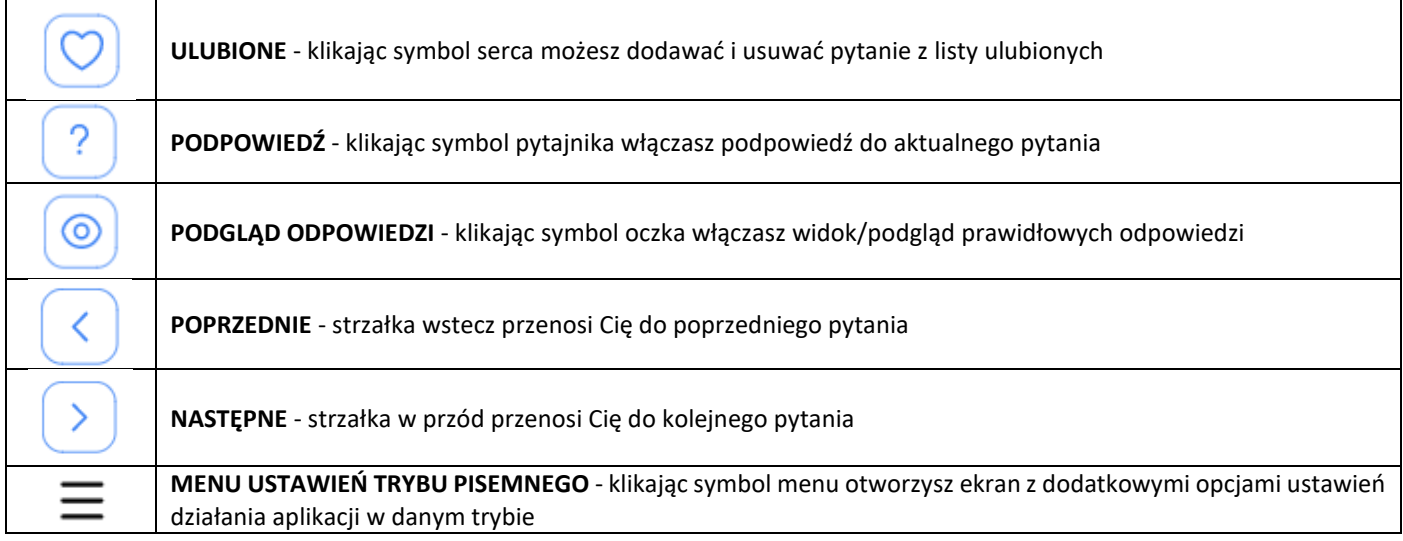

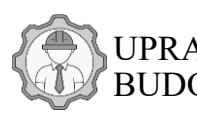

<span id="page-18-0"></span>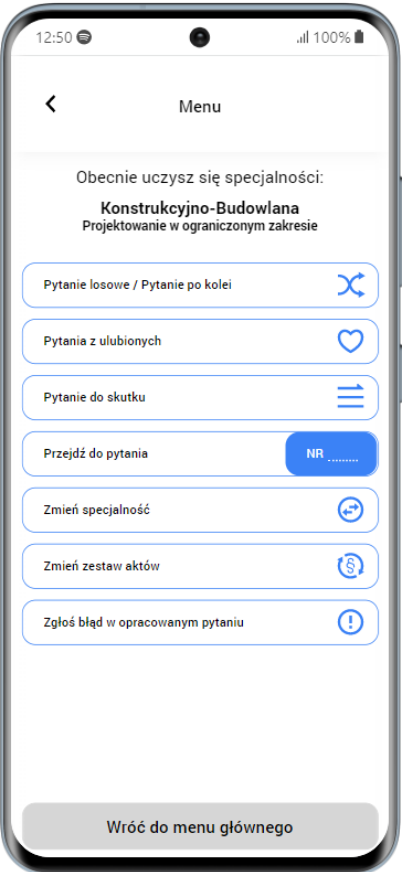

W menu ustawień możesz ustawić jak chcesz się uczyć.

Możesz wybrać naukę testów na jeden z trzech sposobów.

Możesz tutaj także przeskoczyć do konkretnego numeru pytania oraz szybko zmienić specjalność na inną lub zakres aktów prawnych z których chcesz się uczyć.

**3.2.1 Zadawanie pytań po kolei lub w losowej kolejności** – jeśli opcja ta pozostaje wyłączona to program podsuwa pytania po kolei z każdego wybranego przez Ciebie aktu prawnego.

Jeśli włączysz tą opcję to program wymiesza cały zbiór pytań i będzie podawał Ci je w losowej kolejności.

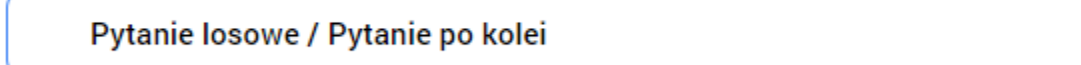

**3.2.2. Zadawanie pytań ulubionych** – po włączeniu tej opcji program zacznie zadawać Ci pytani tylko z listy ulubionych czyli pytań, które oznaczyłeś/aś wcześniej jako ulubione

## Pytania z ulubionych

**3.2.3. Pytanie do skutku** – włączenie tej opcji spowoduje iż program będzie zadawał Ci pytania do momentu aż nie odpowiesz na dane pytania dobrze.

Przykład: jeśli lista ma pięć pytań i na cztery odpowiesz dobrze a na jedno pytanie źle to program nie zakończy danej sesji nauki jeśli nie odpowiesz za którymś razem na ostatnie pytanie także dobrze. Będzie wracał do niego aż nie zostanie podana prawidłowa odpowiedź.

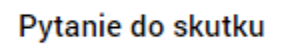

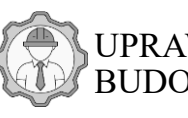

**3.2.4. Przejdź do pytania** – możesz wpisać numer pytania do którego chcesz przeskoczyć jednym kliknięciem

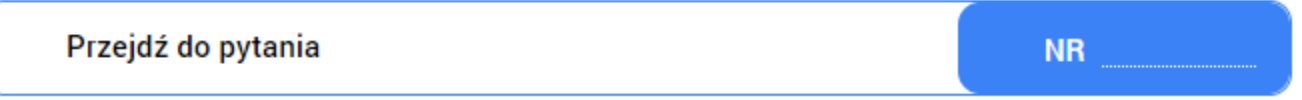

**3.2.5. Zmień specjalność** – dzięki tej opcji możesz szybko z trybu pisemnego przejść do ekranu wyboru specjalności i zmienić ją

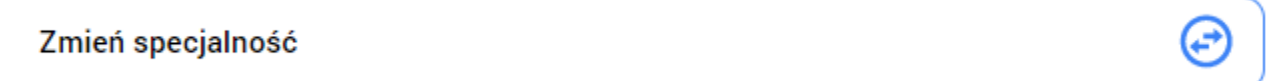

**3.2.6. Zmień zestaw aktów** – opcja ta pozwala na zmianę zakresu aktów prawnych z których chcemy się uczyć

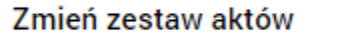

**3.2.7. Zgłoś błąd w opracowaniu** – jeśli zauważyłeś błąd w pytaniu, nieaktualne pytanie lub nawet literówkę w tekście, dzięki temu przyciskowi możesz wysłać do nas zgłoszenie o problemie lub błędzie jaki zauważyłeś/aś. Będzie to pomocne do poprawy naszych opracowań

Zgłoś błąd w opracowanym pytaniu

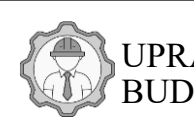

(§

<span id="page-20-0"></span>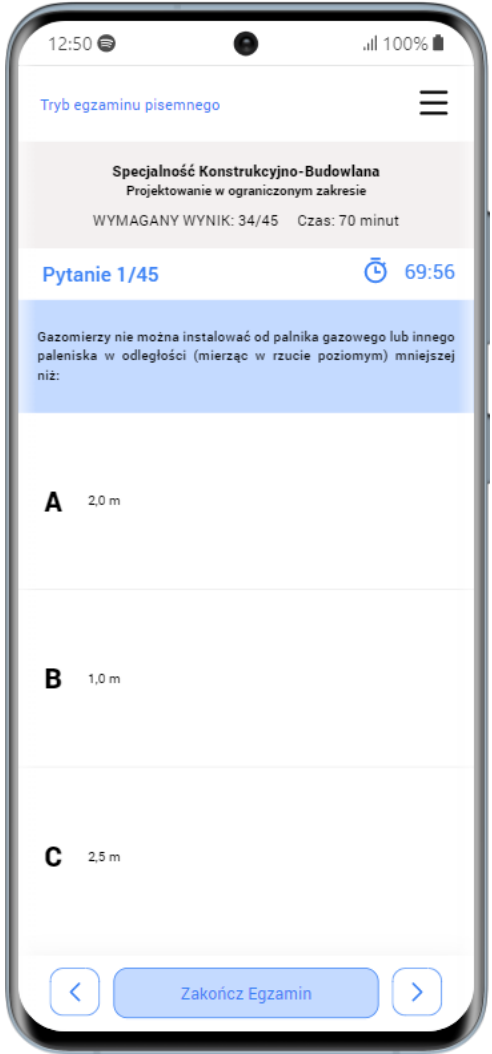

W trybie egzaminu program w zależności od naszej specjalności i zakresu na jaki się uczymy i z jakiego chcemy zdawać egzamin podaje nam odpowiednią ilość pytań z puli dla naszej specjalności oraz narzuca ograniczenie czasowe jak na prawdziwym egzaminie.

Tutaj możemy zasymulować prawdziwy egzamin oraz sprawdzić czy faktycznie mamy już wystarczającą wiedze, żeby zdać go pozytywnie

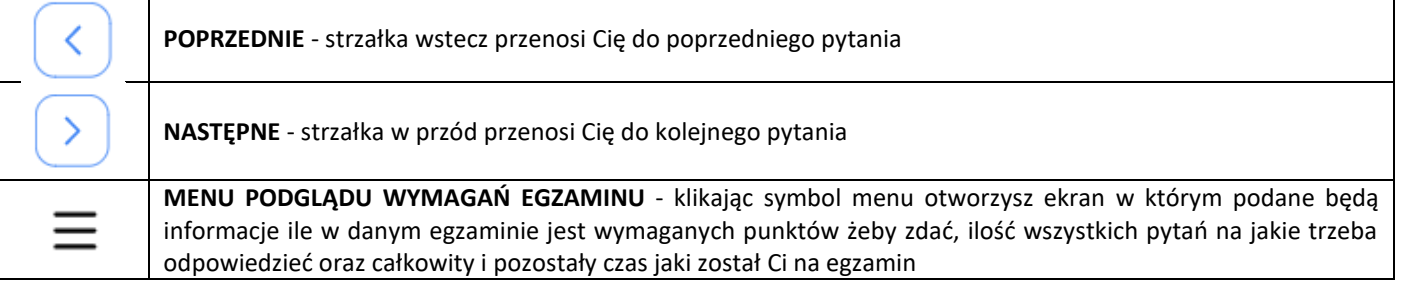

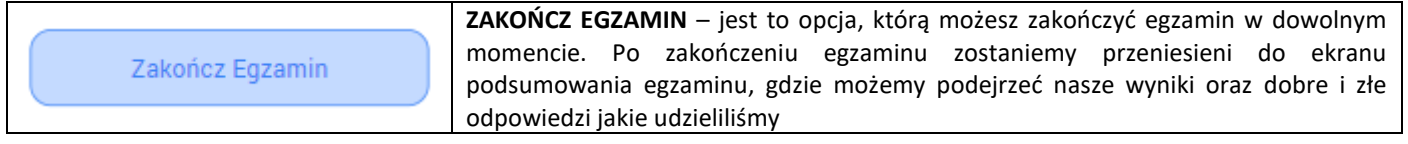

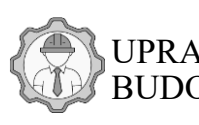

<span id="page-21-0"></span>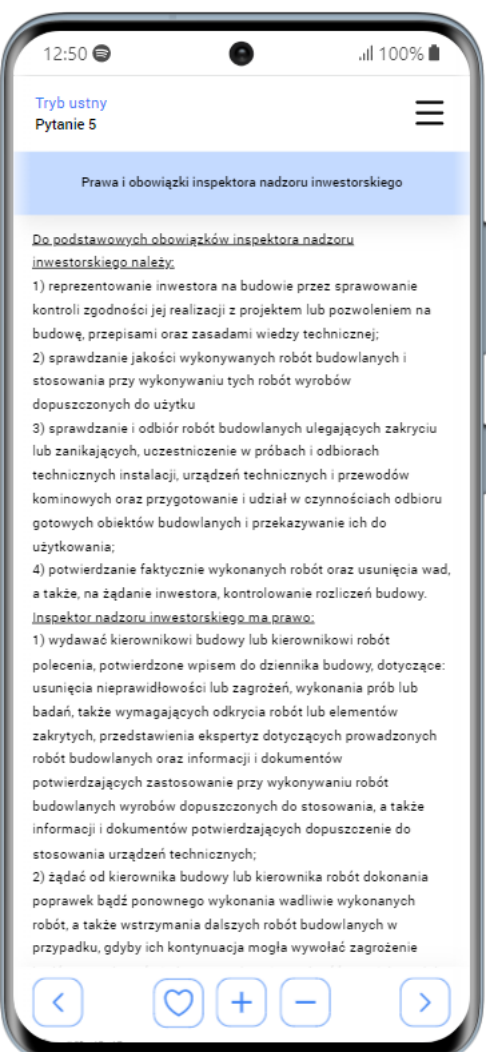

W trybie nauki ustnego program podaje nam pytania oraz opracowania do tych pytań.

Możemy czytać i uczyć się danego zagadnienia.

## 5.1. Sterowanie w trybie nauki do egzaminu ustnego

<span id="page-21-1"></span>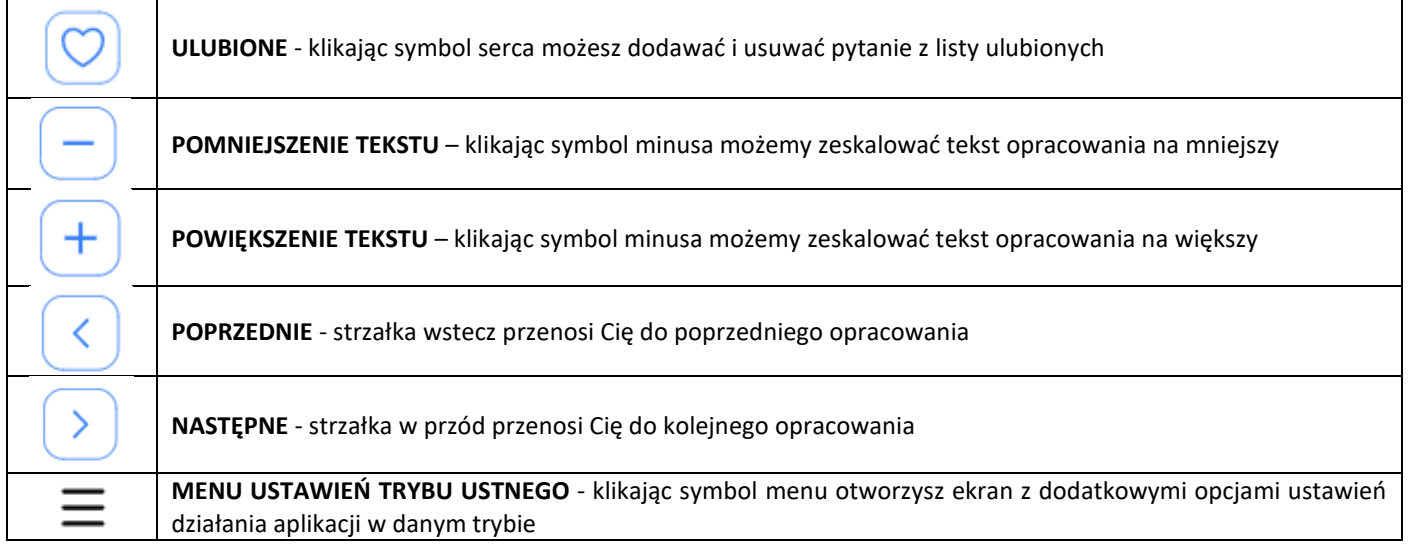

**Menu ustawień trybu ustnego** jest praktycznie identyczne jak w trybie pisemnym a każda opcja działa tak samo. Dlatego w celu zapoznania się co robią dane opcje odsyłam do poprzedniego punktu[: 2.2 Menu ustawień trybu pisemnego](#page-18-0)

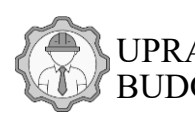

<span id="page-22-0"></span>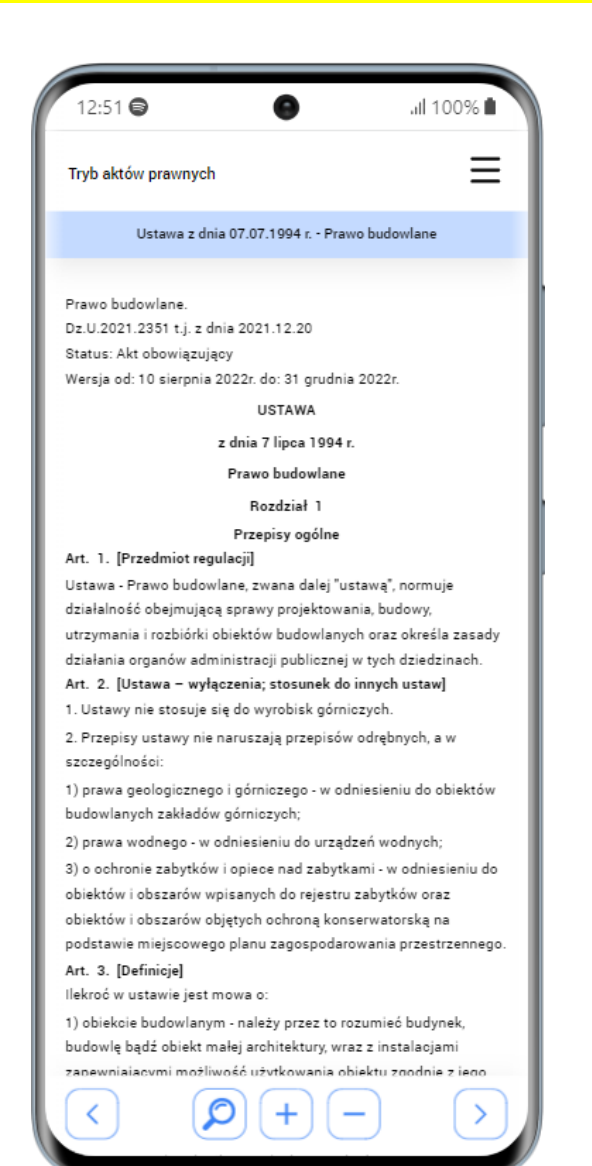

W trybie czytania aktów prawnym możemy wybierać sobie akt prawny z puli wszystkich aktów prawnych dla naszej specjalności i zakresu.

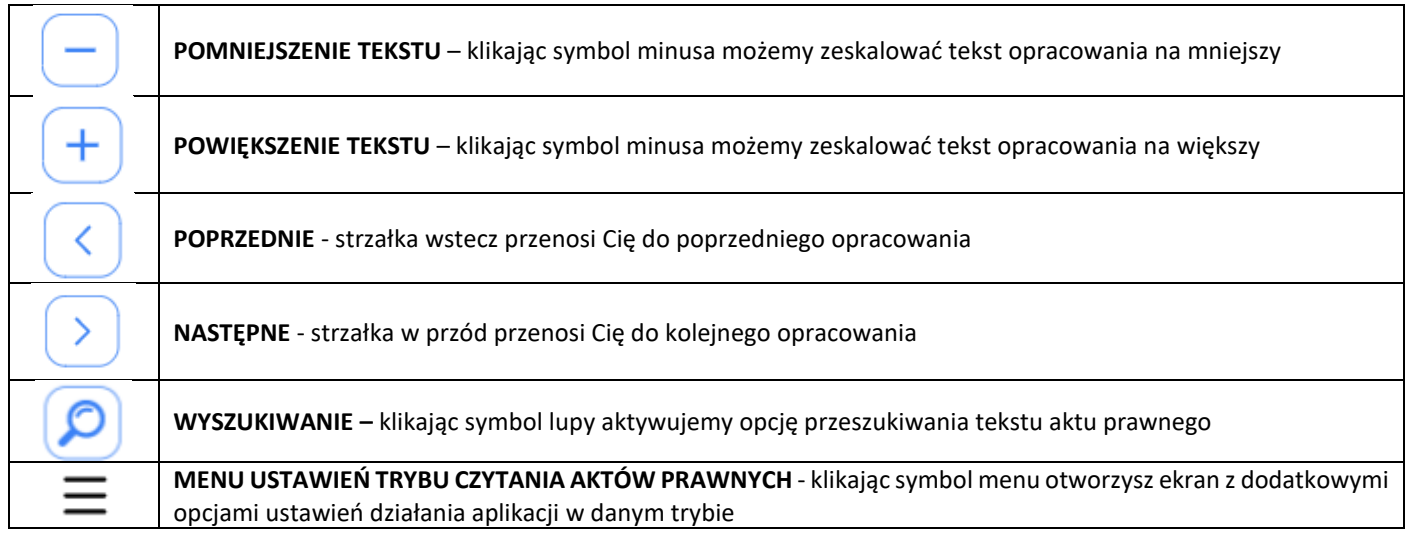

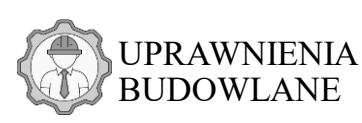

<span id="page-23-0"></span>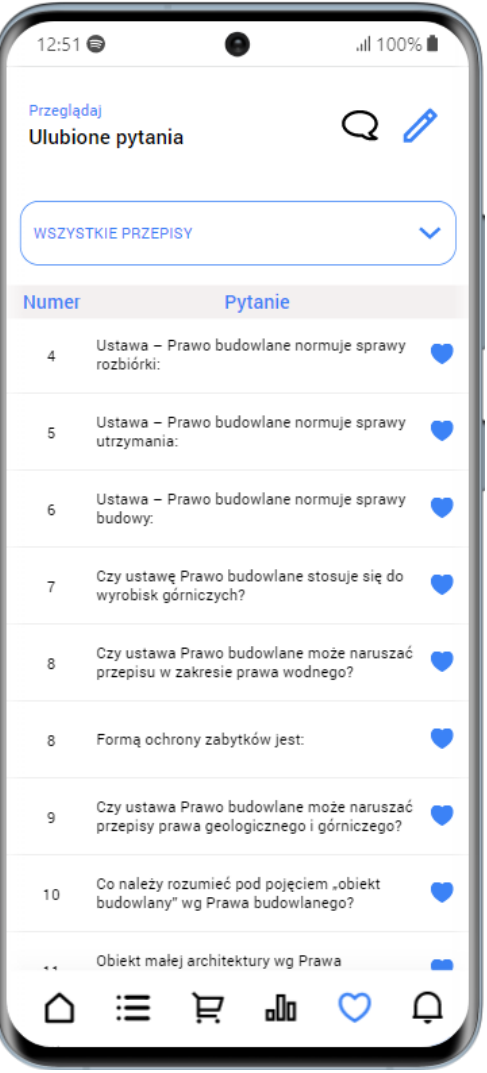

Program ma wbudowaną bazę z pytaniami, które użytkownik może oznaczać jako ulubione.

W dziale zarządzania ulubionymi pytaniami możemy przeglądać naszą bazę pytań, które oznaczyliśmy jako ulubione.

Możemy je usuwać, dodawać oraz przeglądać w dowolnej chwili.

Możemy także sortować bazę po konkretnych aktach prawnych.

W górnym prawym rogu ekranu ULUBIONYCH przełączamy się pomiędzy listą pytań z trybu ustnego oraz pisemnego

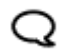

Lista ulubionych pytań z trybu ustnego

Lista ulubionych pytań z trybu pisemnego

<span id="page-24-0"></span>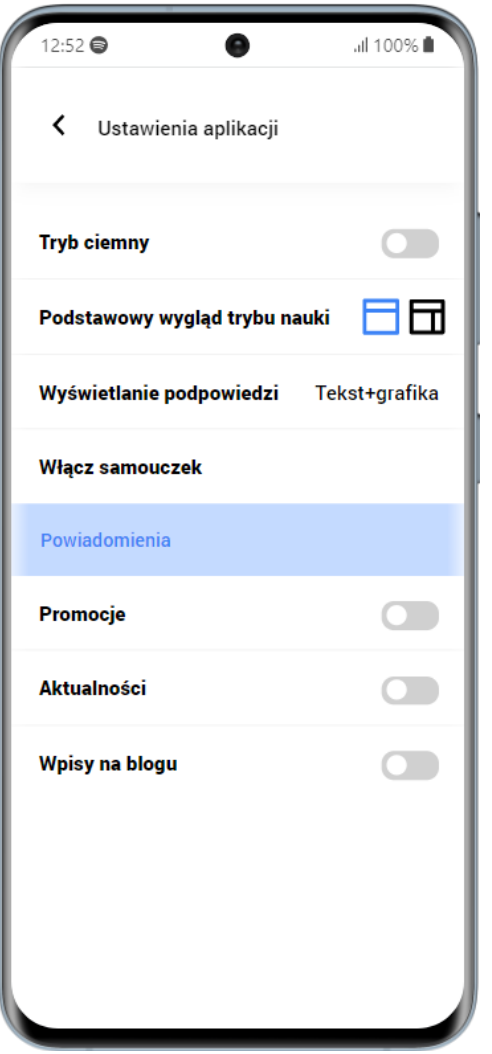

W ustawieniach programu mamy możliwość dostosowania programu pod swoje wymagania.

#### <span id="page-24-1"></span>8.1. Tryb ciemny / motyw ciemny programu

#### **Tryb ciemny**

Opcja ta pozwala na przełączenie się szaty graficznej programu w tryb ciemnego motywu. Dzięki temu możemy komfortowo korzystać z aplikacji nawet w nocy.

#### <span id="page-24-2"></span>8.2. Wygląd trybu pisemnego nauki testów

#### Podstawowy wygląd trybu nauki

Opcja ta pozwala na wybór jednego z dwóch trybów pracy programu w trybie pisemnym. Możemy wybrać jeden z dwóch układów na ekranie nauki do egzaminu pisemnego. **Opcja wykorzystywana jest tylko w aplikacji otwartej na komputerze, laptopie itd.**

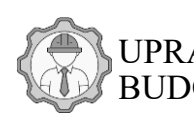

25/26

## <span id="page-25-0"></span>8.3. Wyświetlanie podpowiedzi

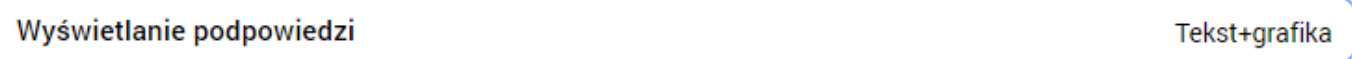

Opcja ta pozwala na ustawienie rodzaju podpowiedzi w trybie nauki do egzaminu pisemnego. Możemy wybrać pomiędzy opcją wyświetlania podpowiedzi w formie samego tekstu lub tekstu wraz z obrazkami ułatwiającymi zapamiętywanie.

#### <span id="page-25-1"></span>8.4. Samouczek

#### Włącz samouczek

Jeśli chcielibyśmy włączyć ponownie samouczek, który pojawia się z pierwszym logowaniem do programu ta opcja pozwala na ponowne jego włączenie.

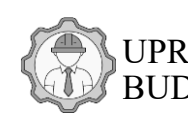